#### **LA COMPILAZIONE DELLA CERTIFICAZIONE DELLE COMPETENZE PER LE CLASSI SECONDE**

- 1. Accedere al Registro
- 2. Scrutini **Giudizi** Giudizi (cliccare su Giudizi)
- 3. Scegliere la classe e cliccare su Giudizio finale:

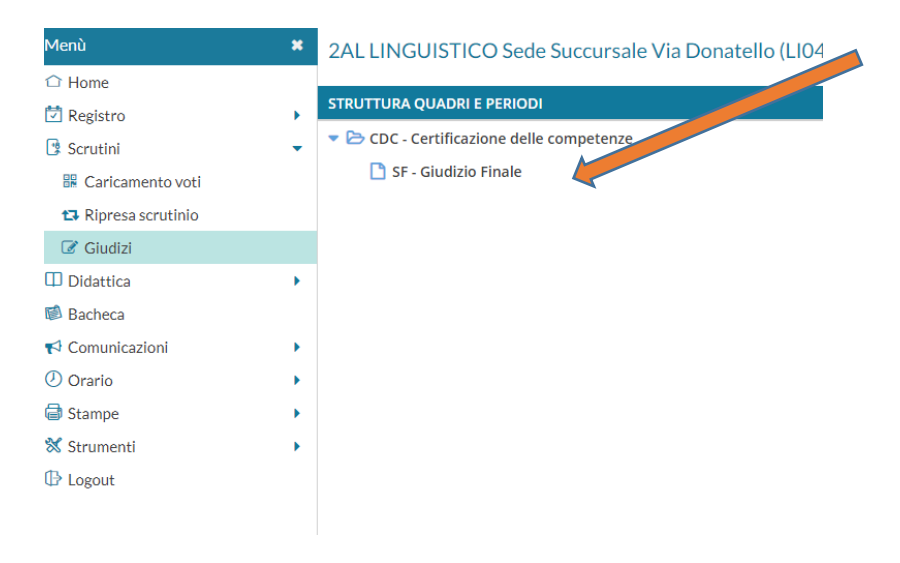

## 4. Si visualizza questa pagina:

#### **AND HOUP** LICEO GINNASIO STATALE "G.VERGA"

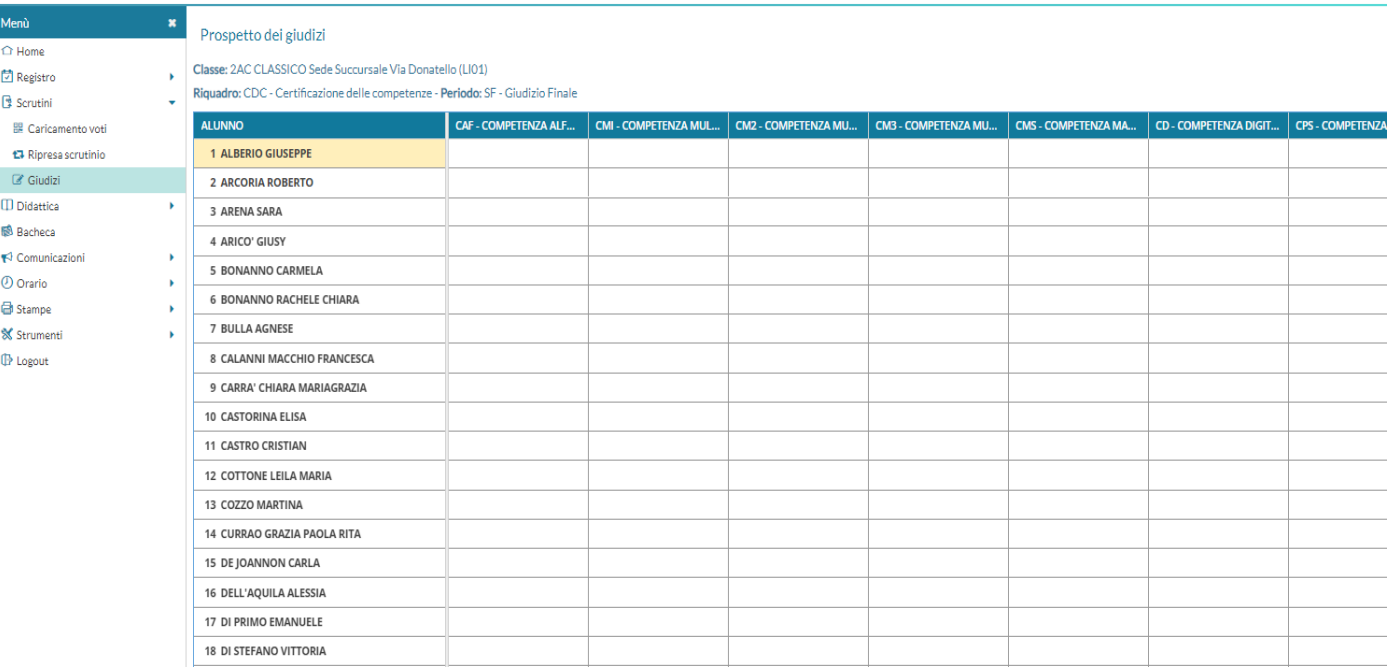

#### Ci sono due opzioni per la compilazione.

## **OPZIONE 1.**

Cliccare sull'alunno: si apre questa schermata.

Per ogni competenza si deve scegliere il livello (avanzato, intermedio …), cliccando sul triangolino

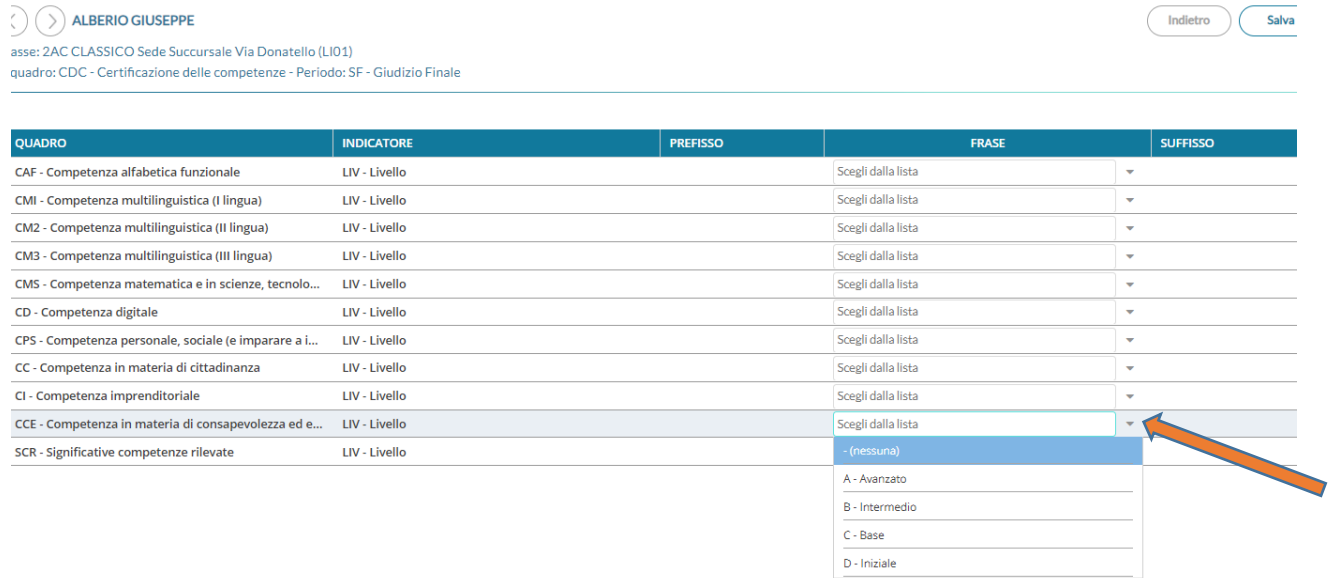

L'ultimo campo, significative competenze rilevate, può essere compilato con le voci sotto evidenziate dalla freccia

# Classe: 2AC CLASSICO Sede Succursale Via Donatello (LI01)<br>Riquadro: CDC - Certificazione delle competenze - Periodo: SF - Giudizio Finale

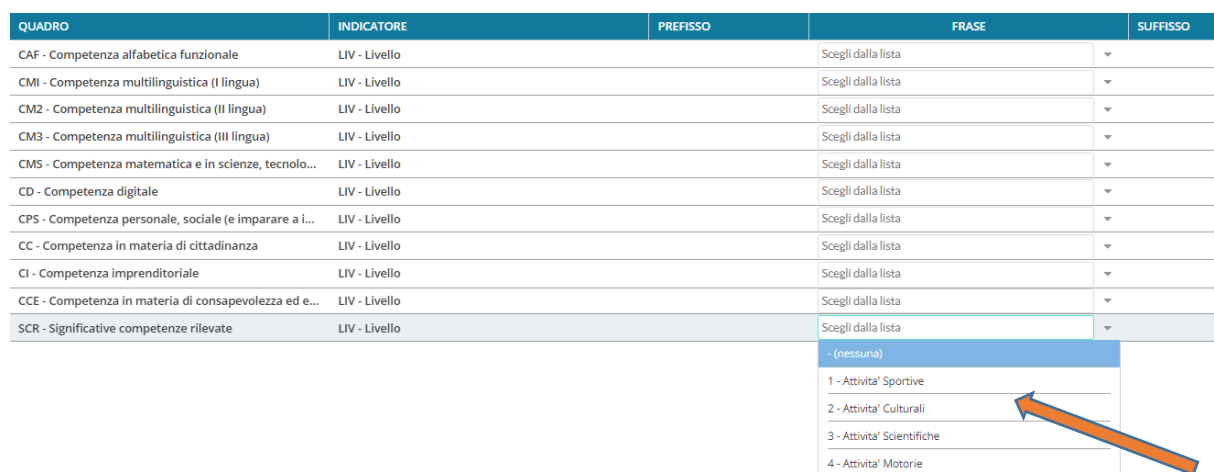

5 - Attivita' Artistiche

Alla fine, ricordarsi di salvare.

Per tornare all'elenco, cliccare su "Indietro" (in alto a destra).

## **OPZIONE 2**

È possibile, se si preferisce, compilare la singola competenza, per tutti gli alunni. In tal caso si deve cliccare sulla competenza….

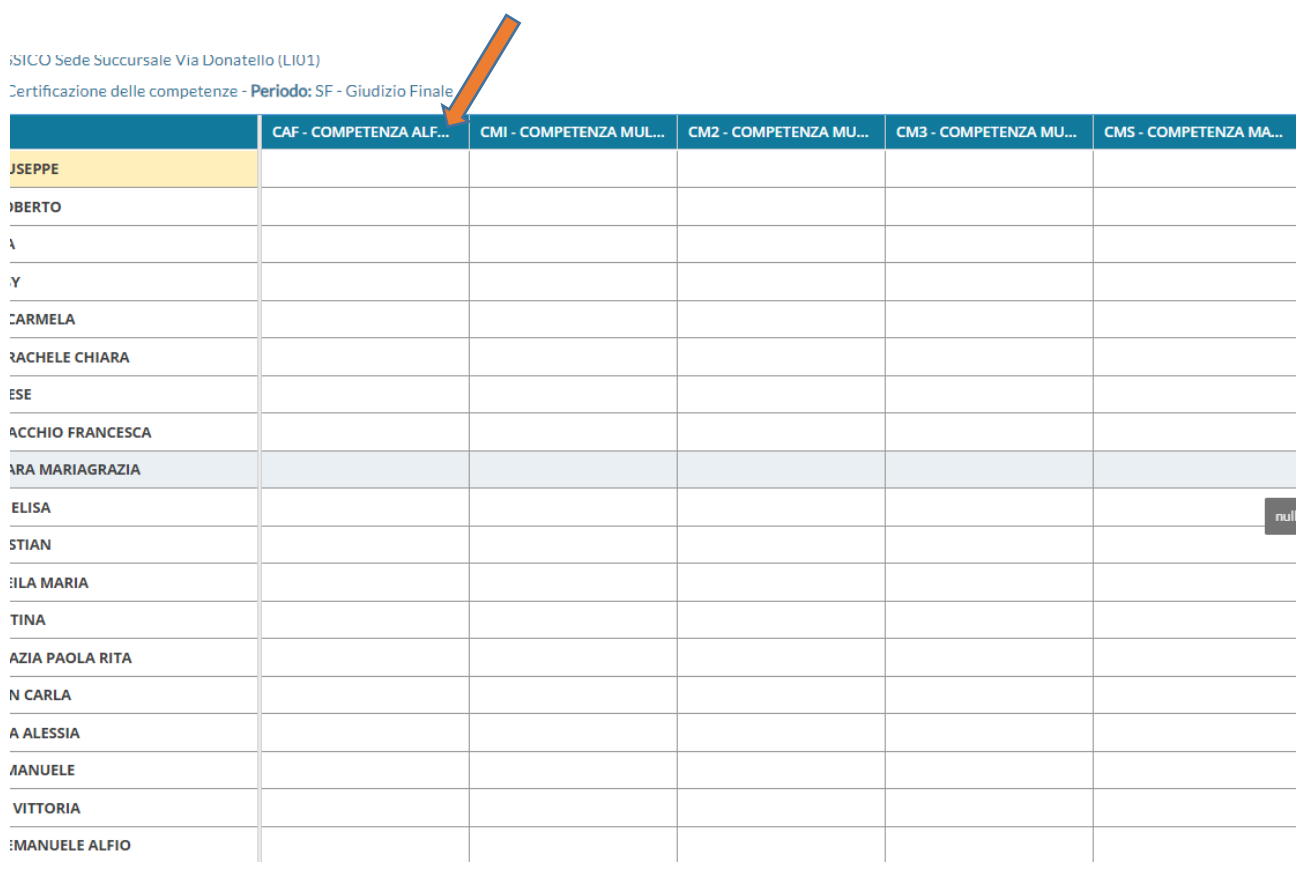

# … e poi compilare, salvando alla fine

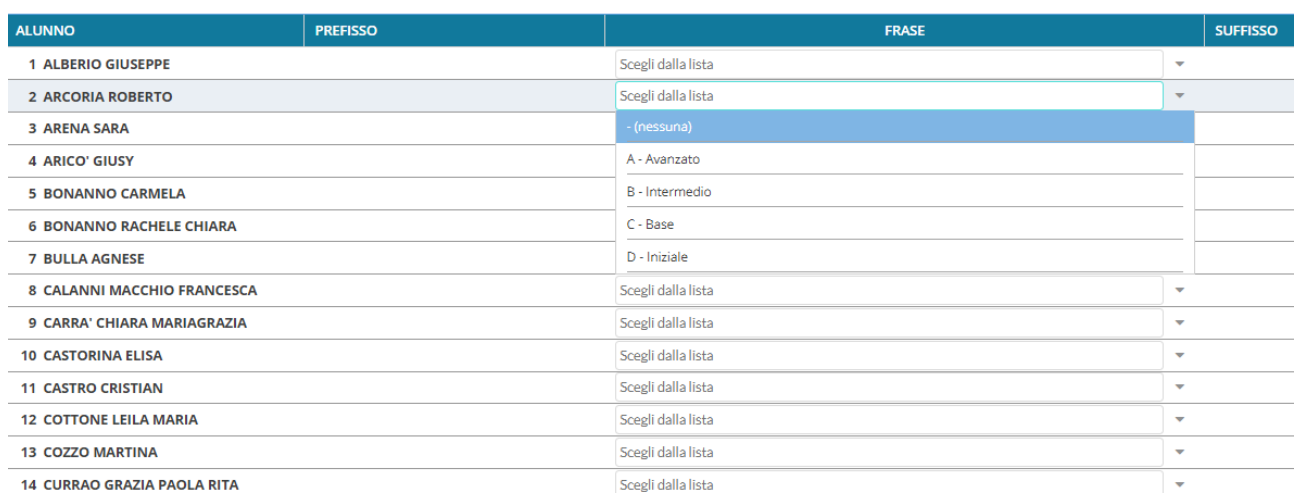

A questo punto la Certificazione delle competenze (secondo il modello C allegato alla Circolare) sarà compilata e pronta per essere importata sull'E-portofolio del singolo studente.